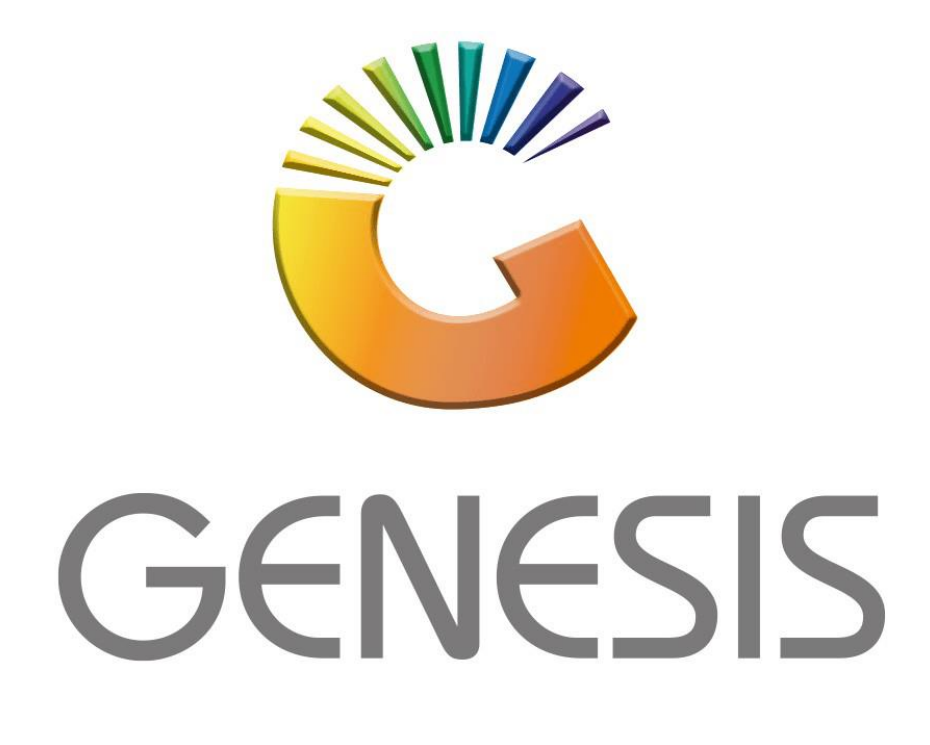

## **How to Guide How to do a GL Setup**

*MRJ Consultants 37 Weavind Ave, Eldoraigne, Centurion, 0157 Tel: (012) 654 0300 Mail[: helpdesk@mrj.co.za](mailto:helpdesk@mrj.co.za)*

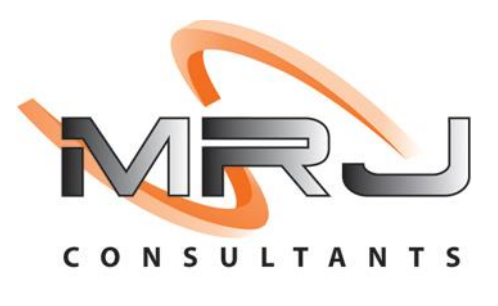

## 1. **Open** Genesis Menu.

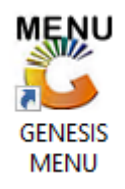

## 2. Type **User code** and **Password.**

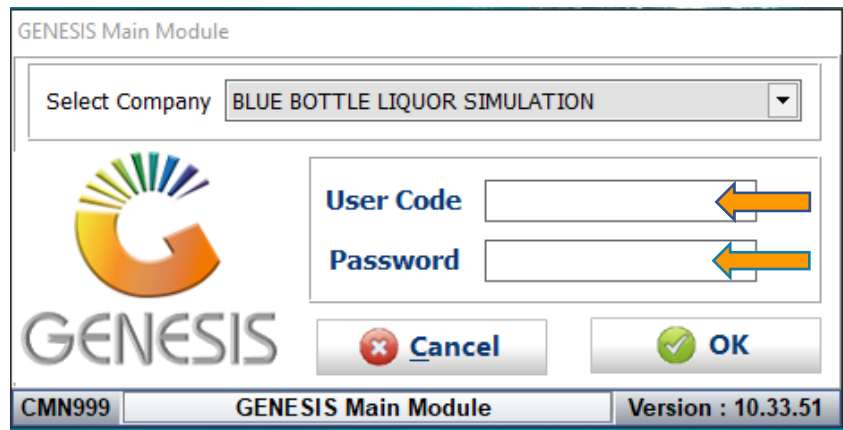

## 3. Open **Till Module** from the Main menu.

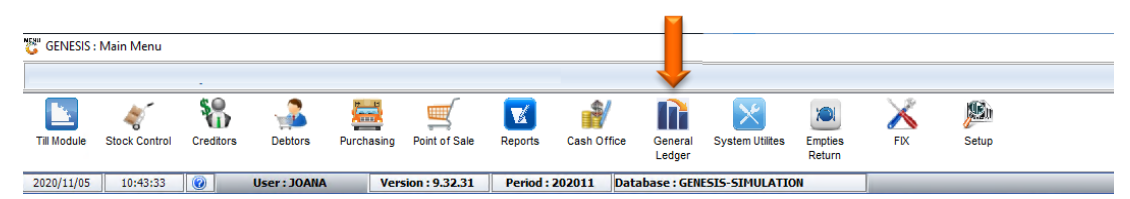

4. Firstly, we need to make sure the Parameter has been set correctly. Open System Utilities, Under Settings, Select Companies, Then Parameters.

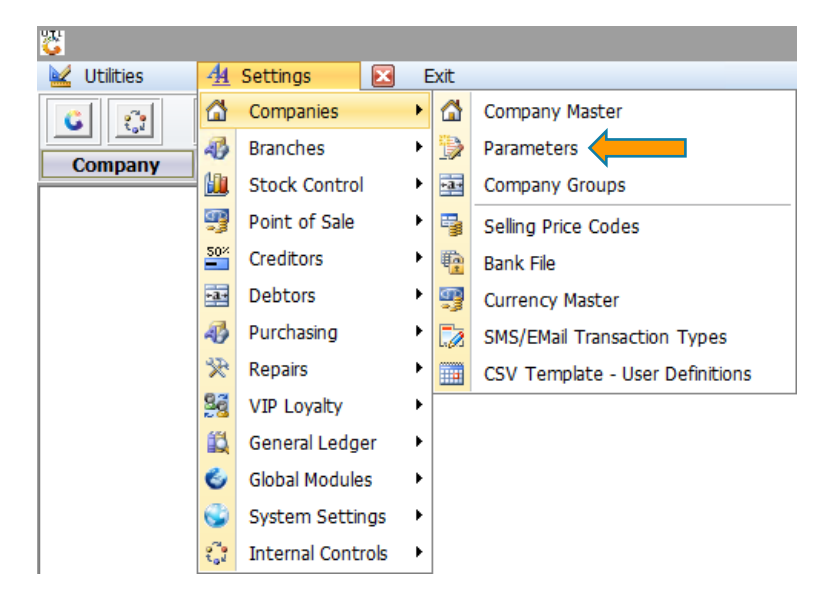

5. Once opened, make sure that the first option (Company: Active GENERAL LEDGER) has been set to YES.

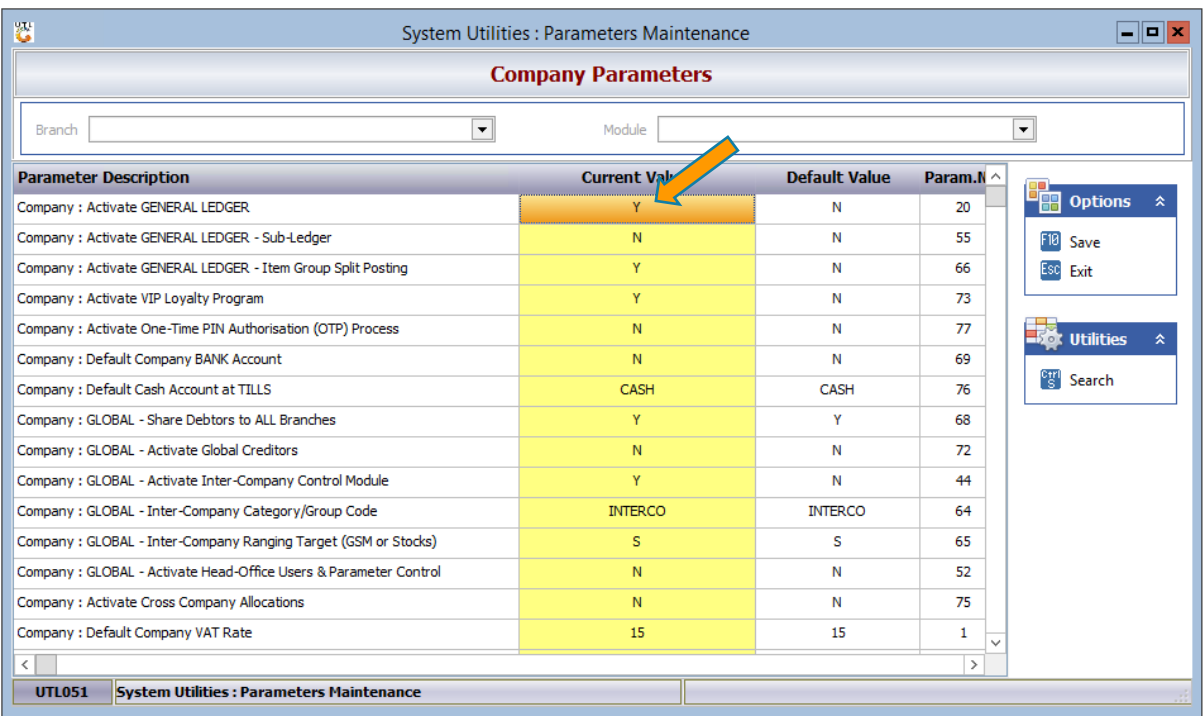

6. Next Select Settings, General Ledger then Parameters

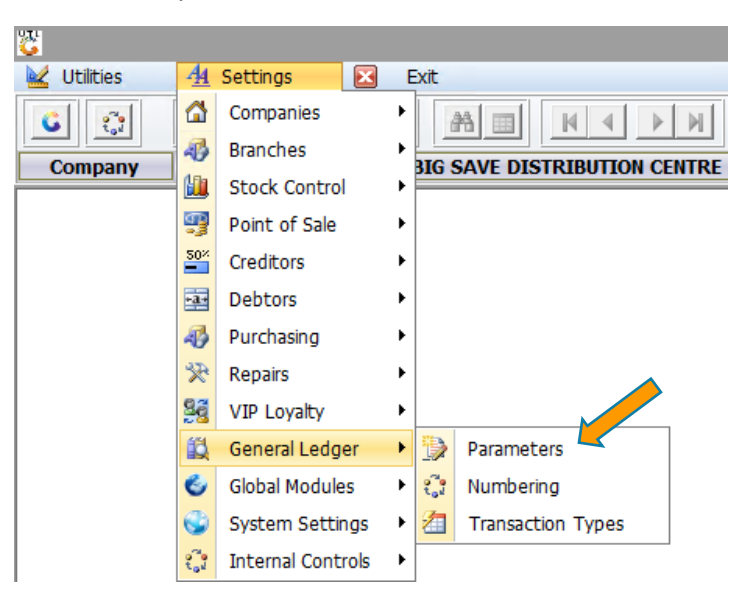

System Utilities -> GL - Parameters

7. This is where we need to make sure all current values are set to the right Accounts.

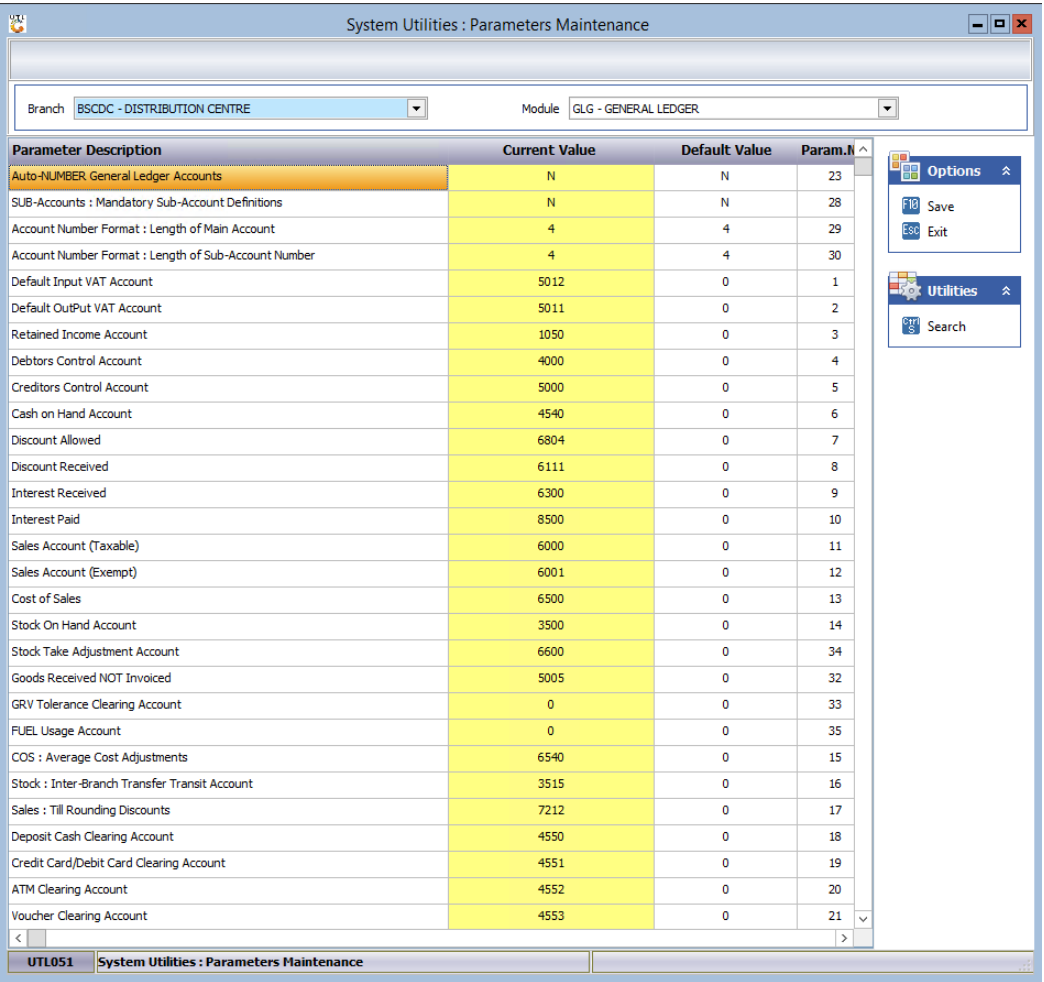

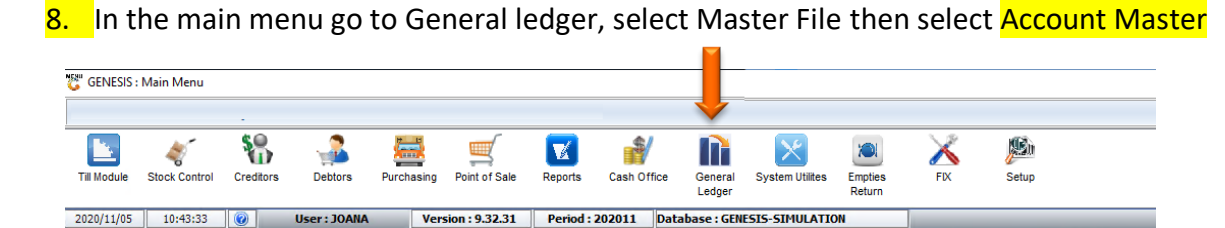

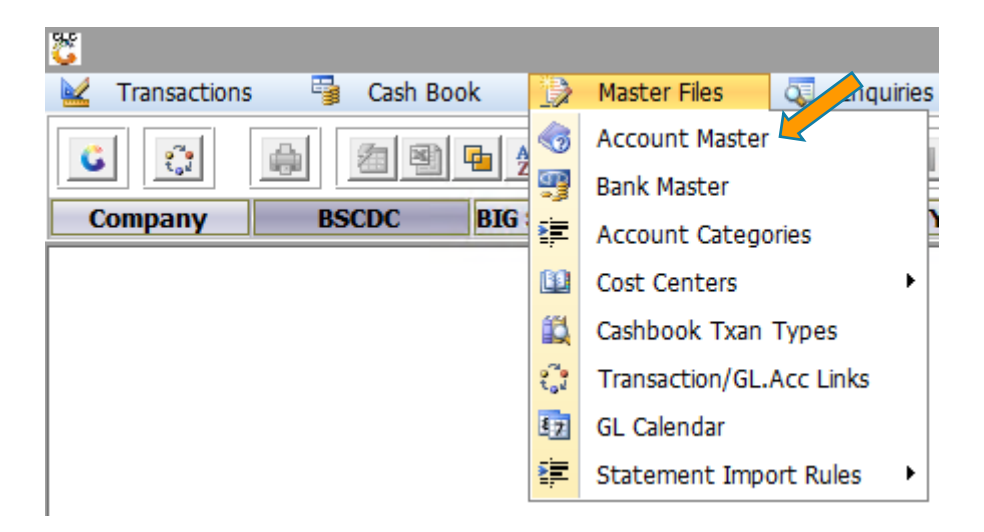

9. Here we can see all the Accounts that have been created, if we want to add an account we select the Add option or press INS on the keyboard.

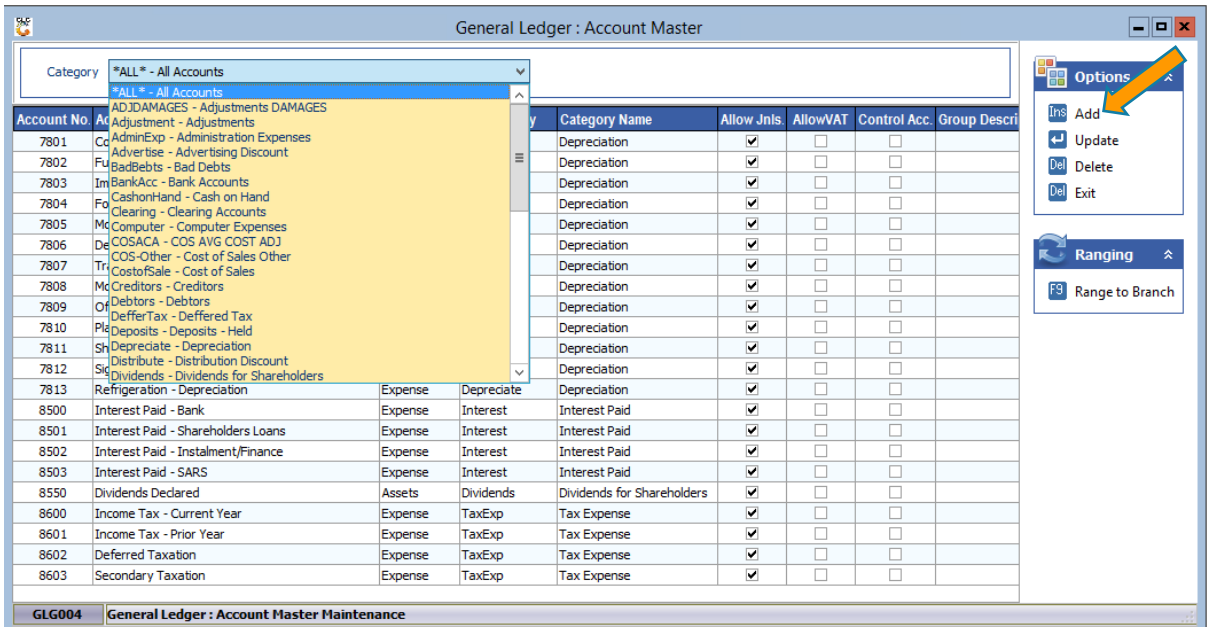

10. Type in the desired Account number and any other relevant information pertaining to that account then save.

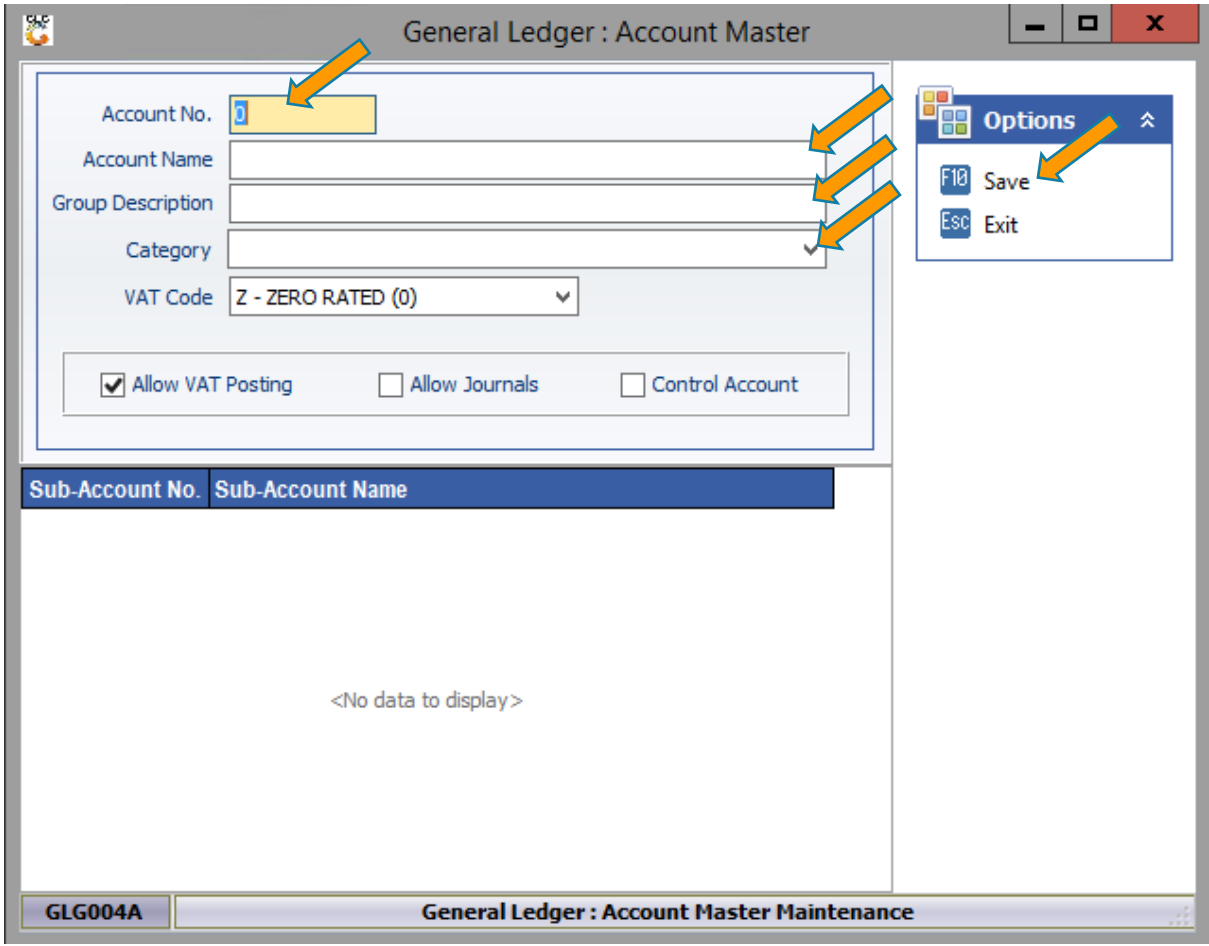

11. Here we will now add Creditor claim reasons. Select Creditors, open Master Files, Other Master Files Then Claim Reasons

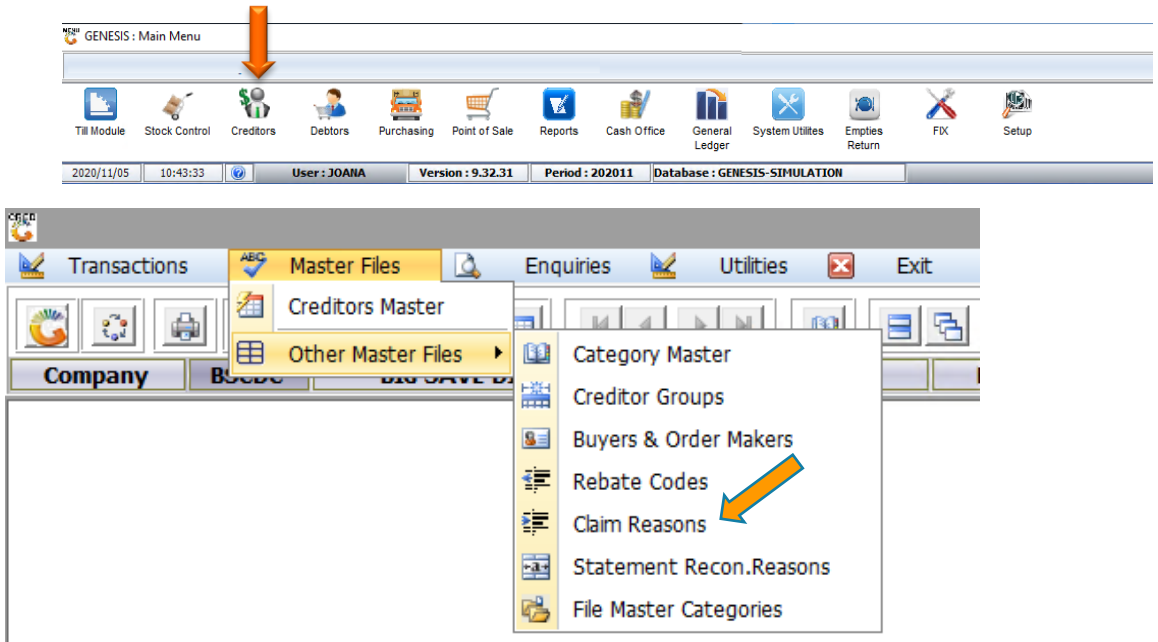

12. Once opened you will see all the claim reasons, to add a reason click on add or press INS on your keyboard

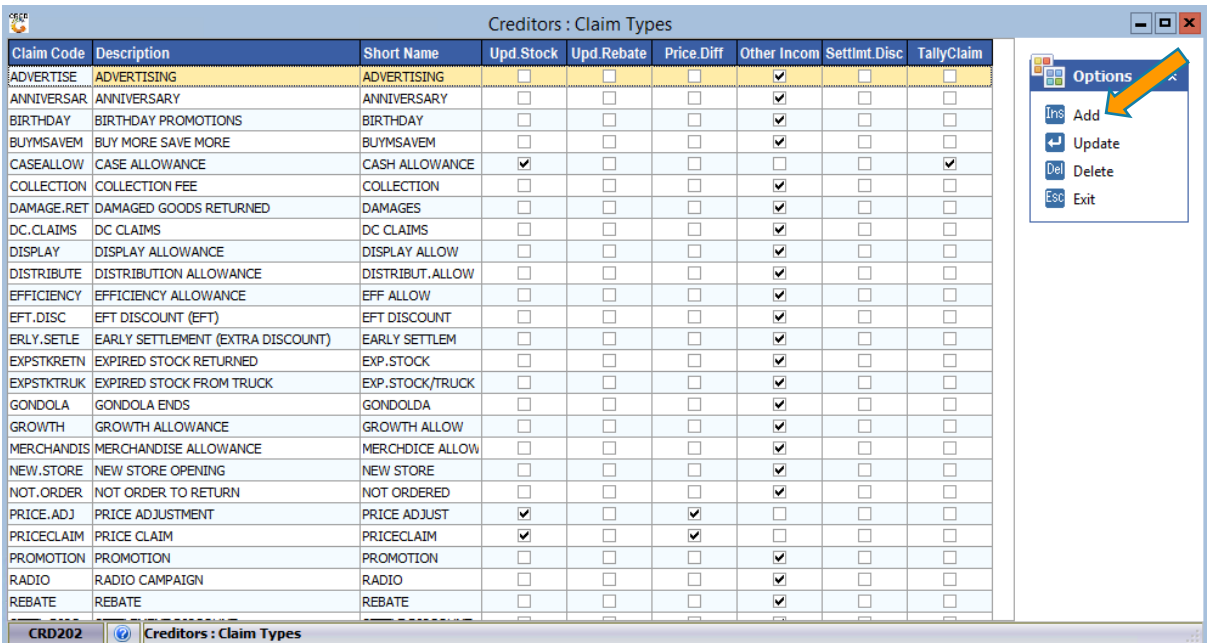

13. Type in the desired Claim Reason and any other relevant information pertaining to that Reason then save.

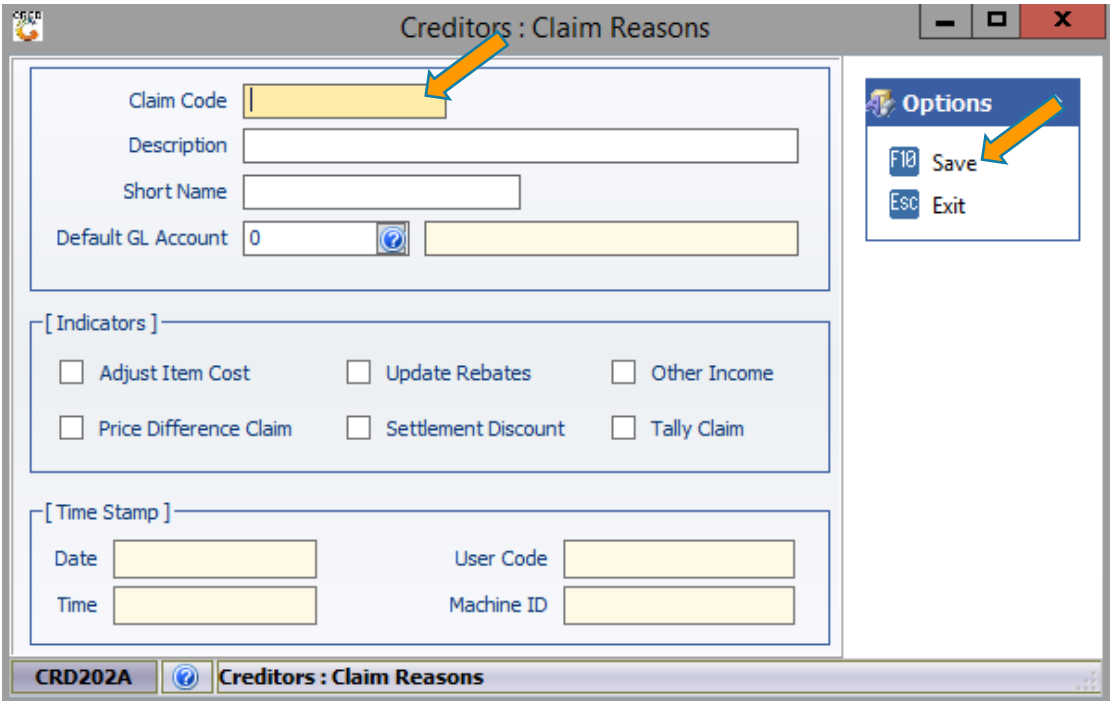

14. Here we will now add Stock Adjustment reasons. Select Stock Control, open Master Files, ther Master Files Then select Stock Adjustment Reasons.

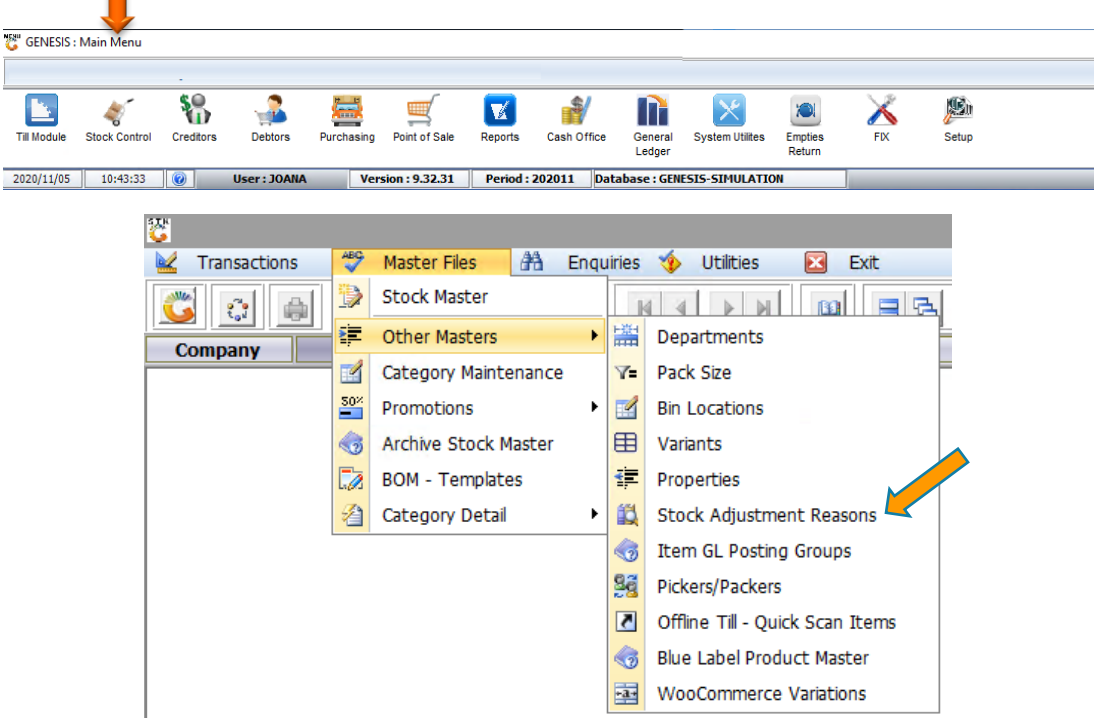

15. To add a Stock Adjustment Reason, select the Add option or press INS on your keyboard.

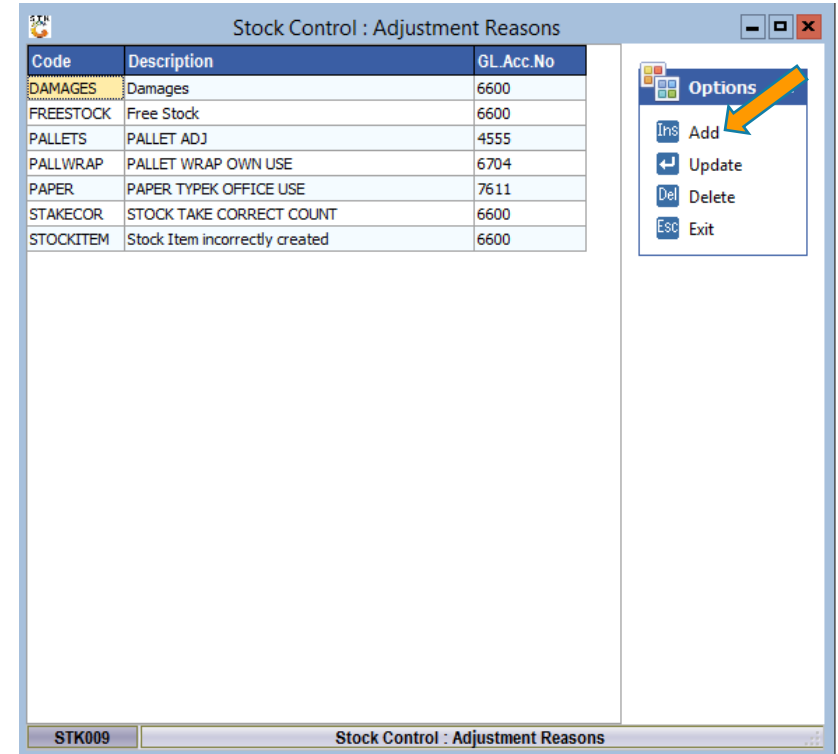

16. Type in the desired Stock Adjustment and any other relevant information pertaining to that Adjustment then save.

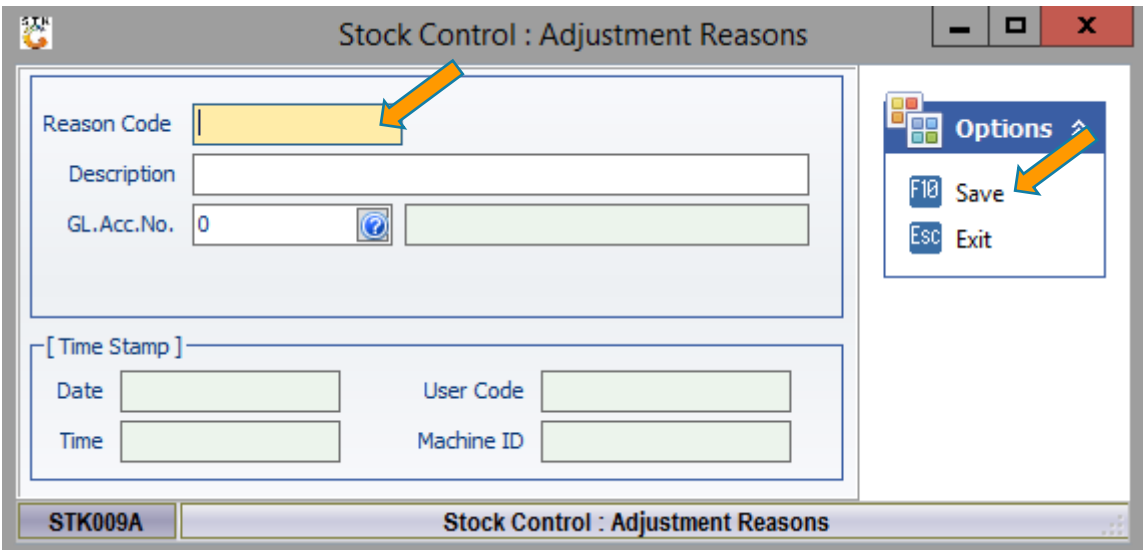

17. Here we will now add Bank Codes in the Bank Master. Select GL Module, open Master Files, Other Master Files Then select Bank Master.

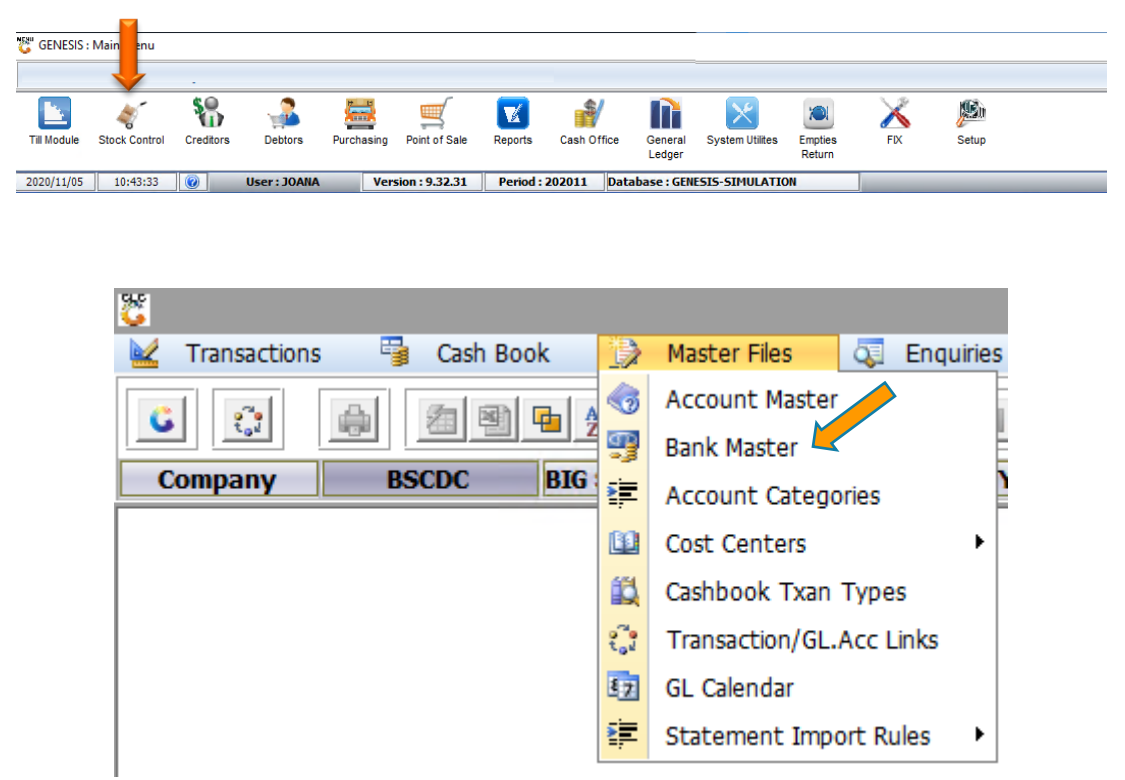

18. Once opened you will see all the bank names and codes opened, here we can add new ones. Select add or press INS on your keyboard.

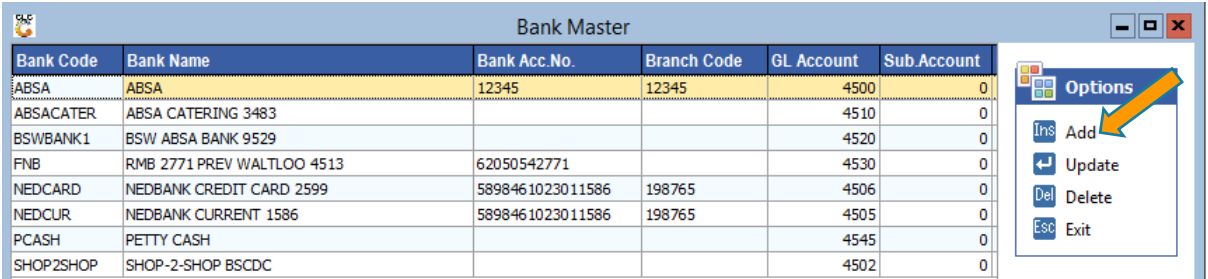

19. Type in the desired Bank Code and any other relevant information pertaining to that Bank. Please remember a bank must have a GL account Linked to it then save.

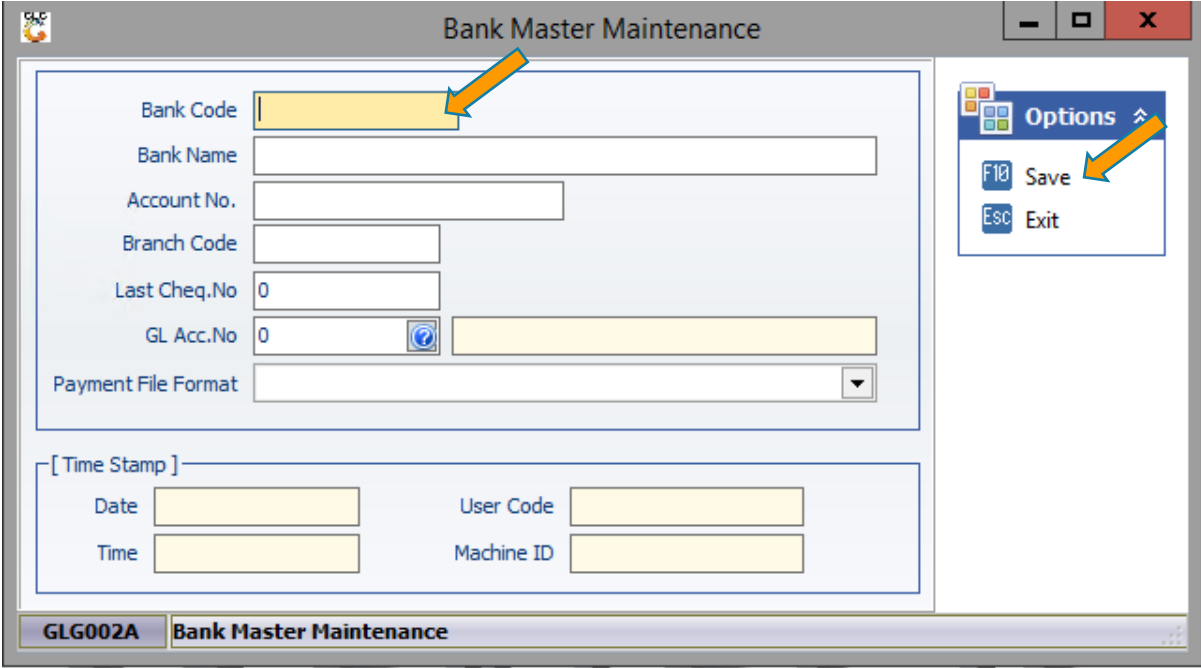

1. We need to now have a look at the **Accounting Periods** Firstly we will have to go to the GL module, Master Files then GL Calendar

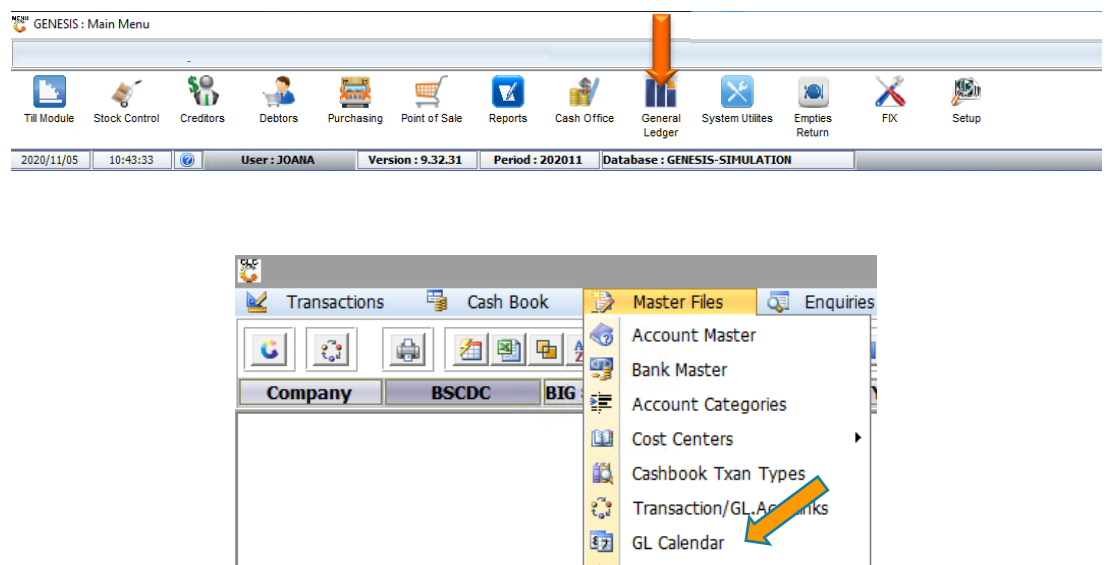

2. Once opened you will see The General Ledger Calendar, for the new financial year you will have to manually add the next period in. To do this press on the add option or select INS on your keyboard. In the **From Period** option select the previous year and month then press enter then in the **To Period** type in the new year and month then press enter. This will now have generated the new financial year. Save this action You will now see the new financial year in the General Ledger Calendar

**建** Statement Import Rules

 $\blacktriangleright$ 

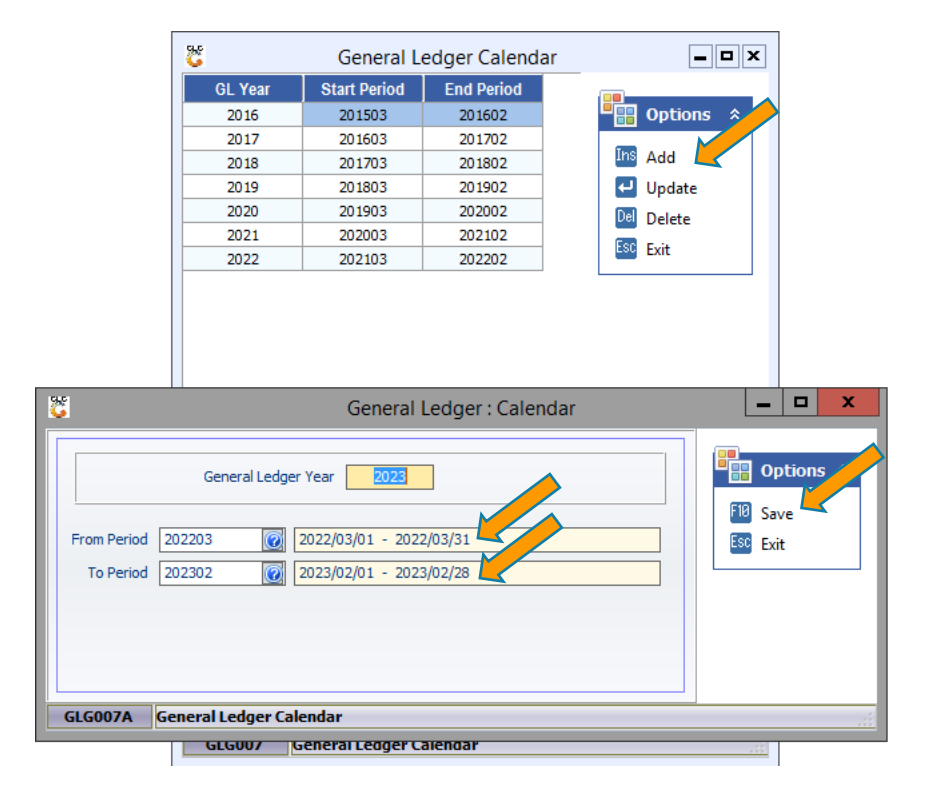

3. We will now be having a look at the **GL Account Balance**. Open the GL module, select Transactions then open Capture Take-On Balance.

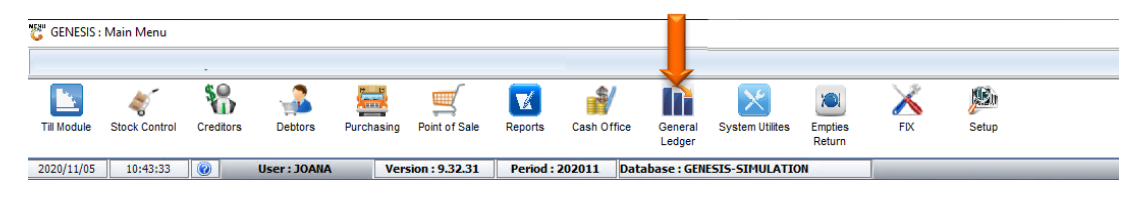

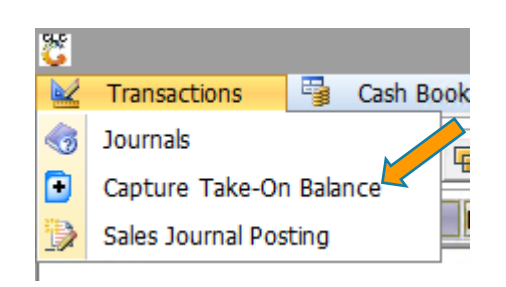

4. Once opened select the desired financial year then press enter. This will then auto prompt all the data

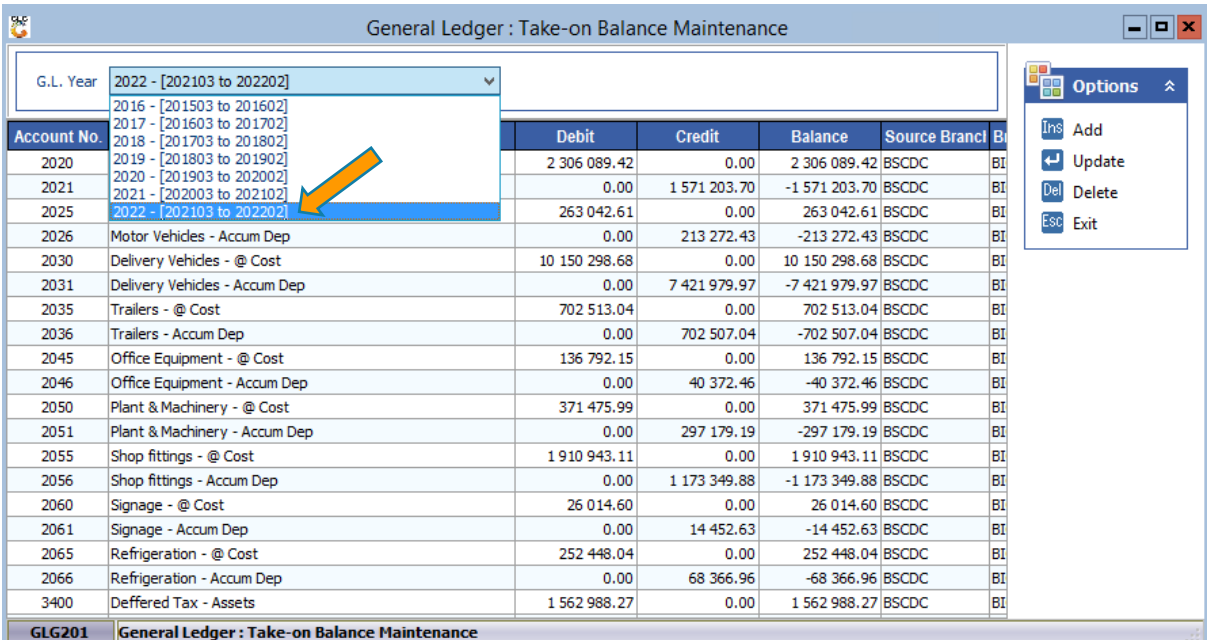

5. To add a new Account press, add or select Ins on the keyboard. You will then see the below image where you can select an account number or manually type one in, complete any other relevant information pertaining to that new account then save.

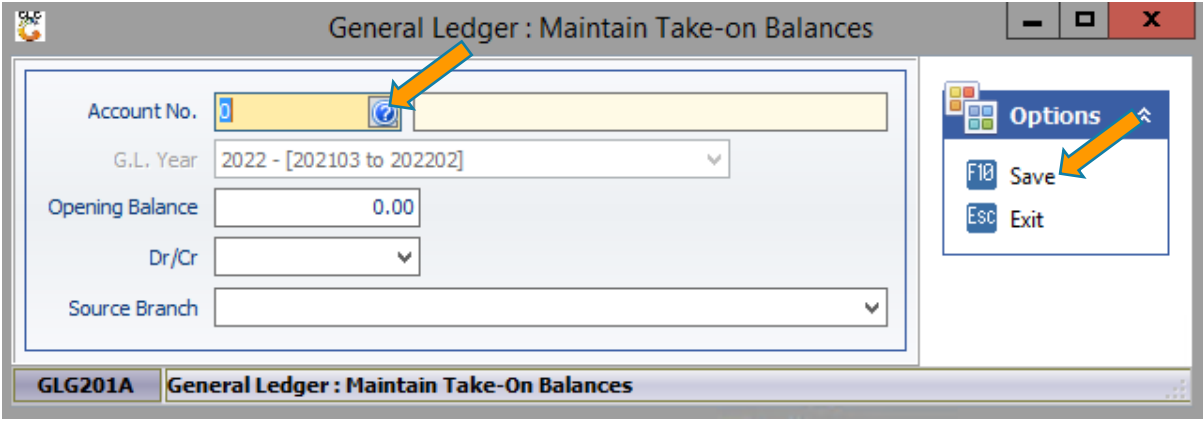

6. We will now have a look and add Tender Types, Open the System Utility module, Point of sales then Tender Types

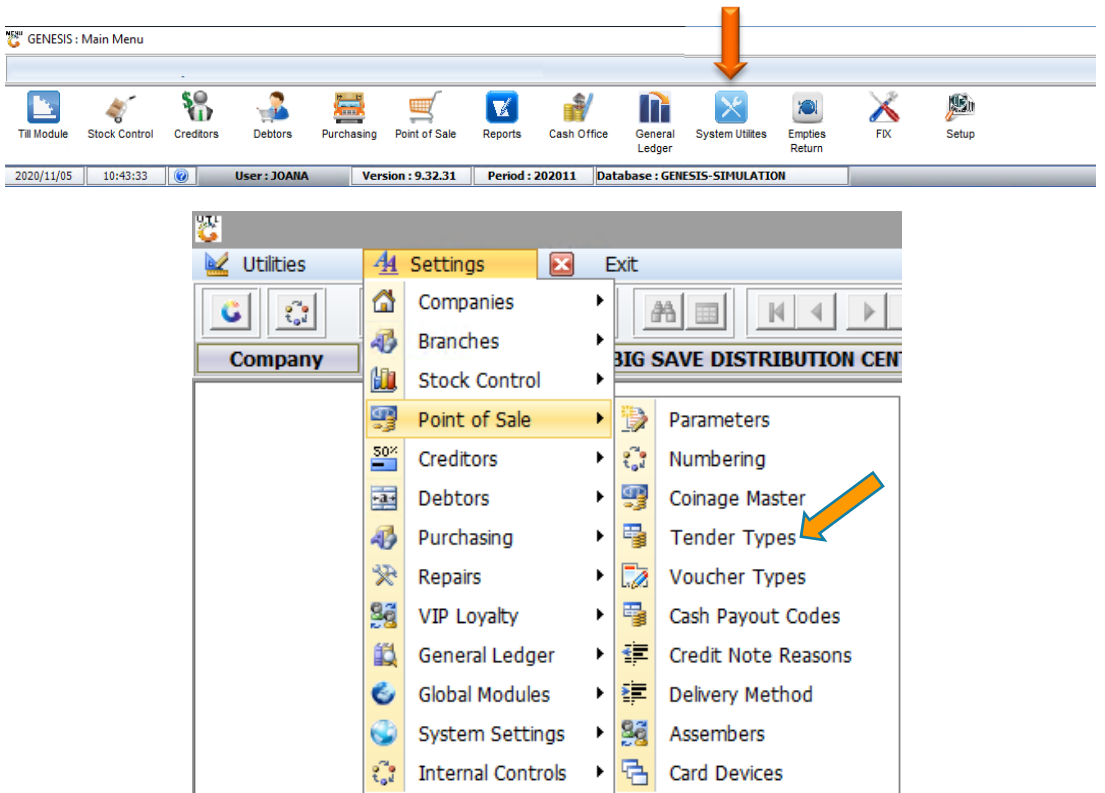

7. Once opened you will see all the Tender types and to add a a new tender type select add or press Ins on your keyboard. Once opened you can type in the tender type details and save.

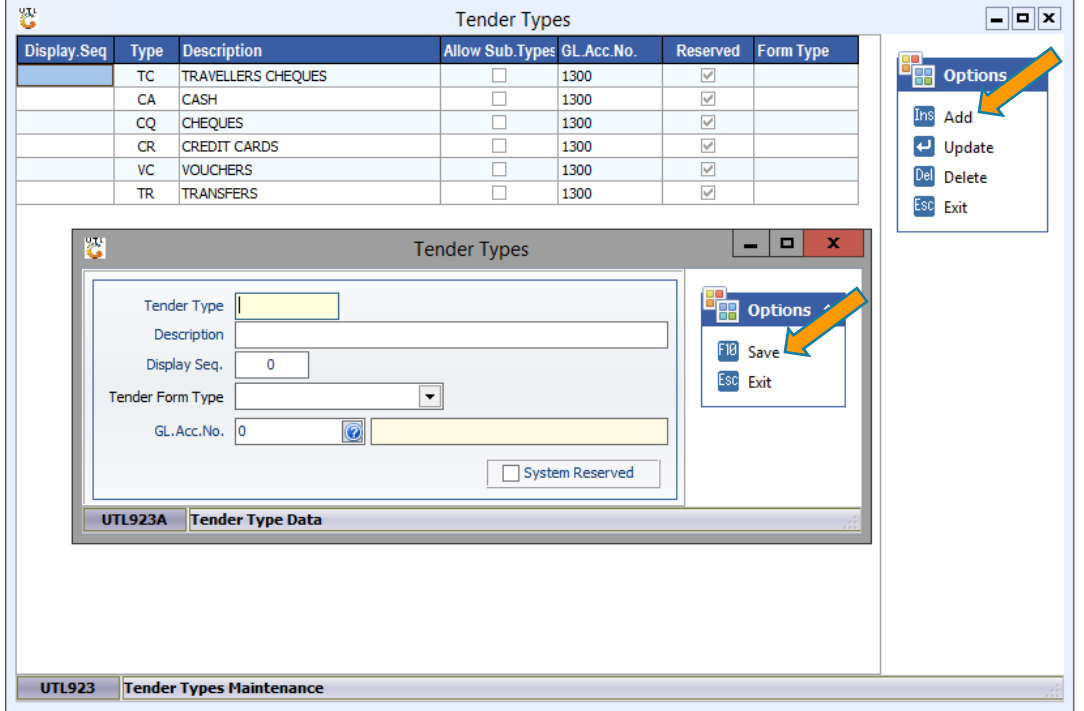

1. We will now be looking at and adding Payout Codes. Open the System Utility module, Point of sales then Cash Payout Codes.

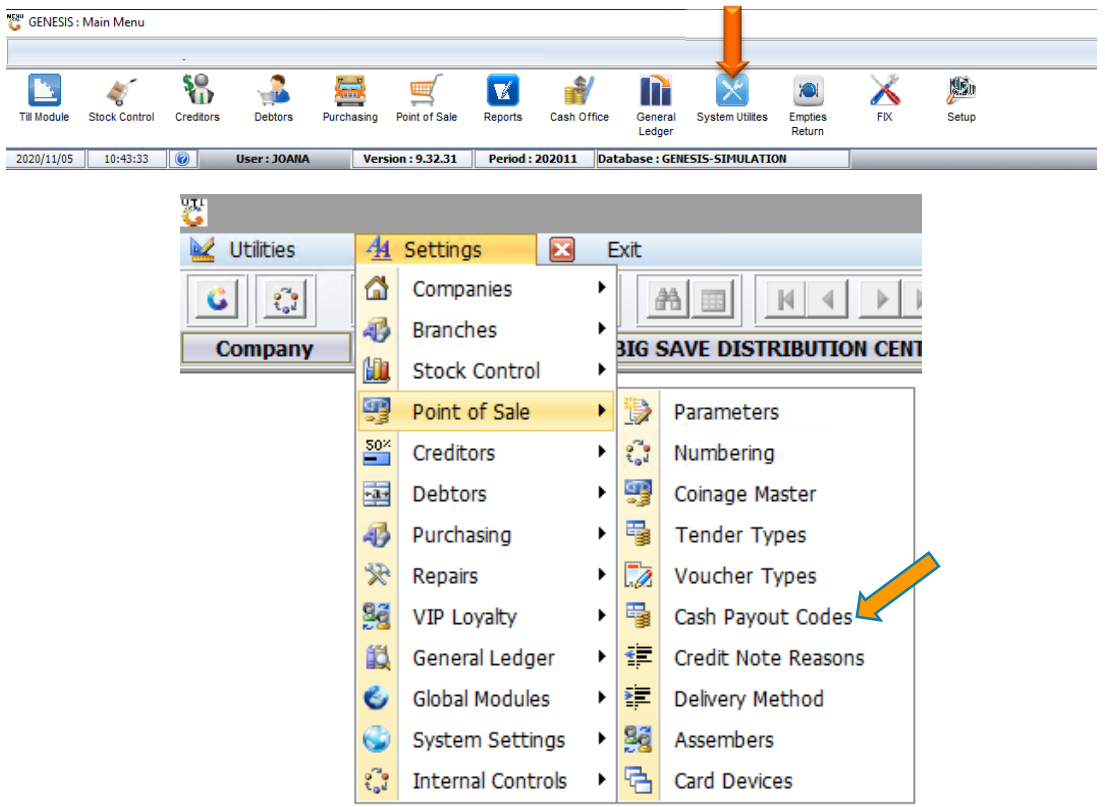

2. To add a payout code select add or press Ins on your keyboard.

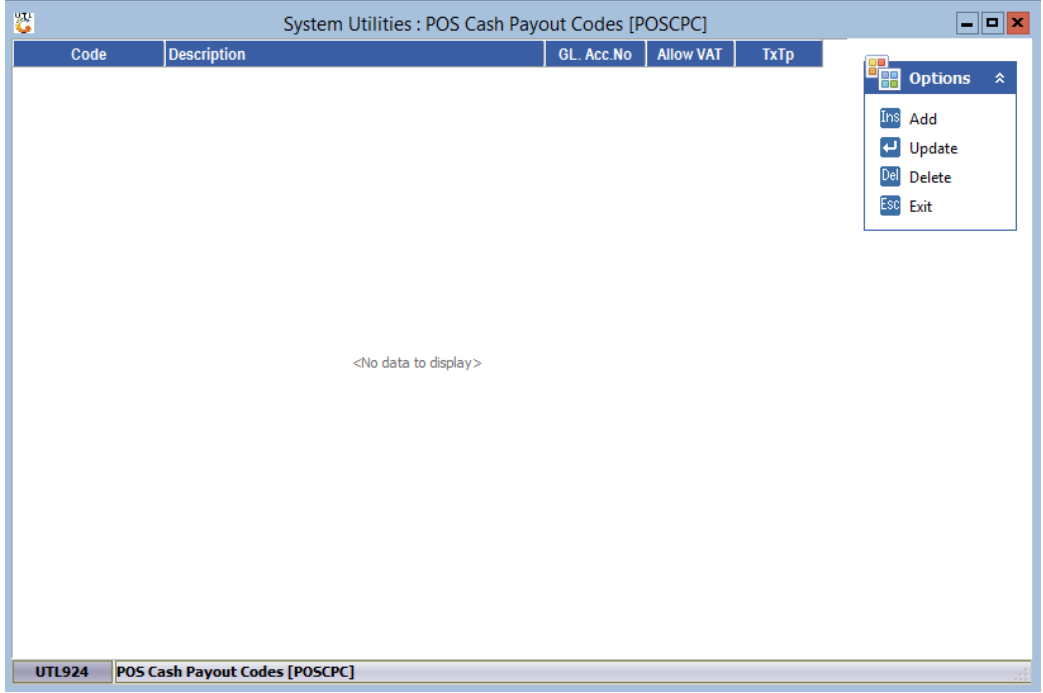

3. Once opened you can type in the Payout details and save.

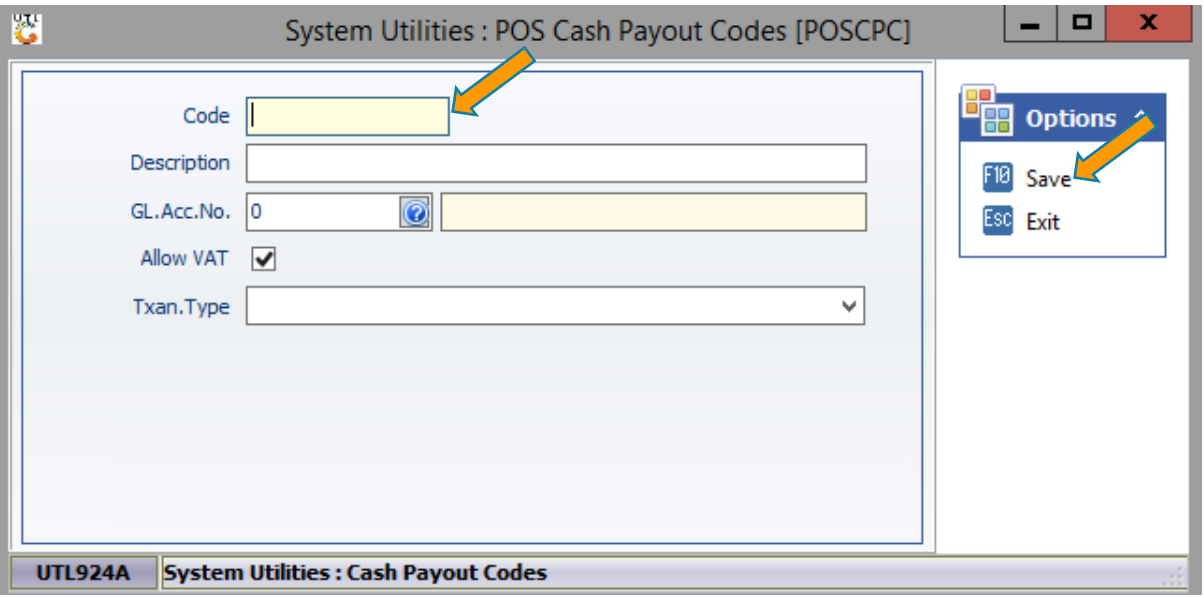